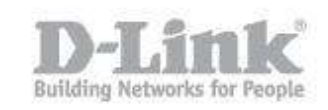

Descripción – A continuacion indicaremos como crear un backup desde un dispositivo USB al NAS o del NAS a un dispositivo USB.

**Asegurese de tener el DNS-325 actualizado a la version de firmware 1.04 o superior.** 

Paso 1 – Ingrese a la configuracion del NAS, una vez dentro haga click en **Applications** 

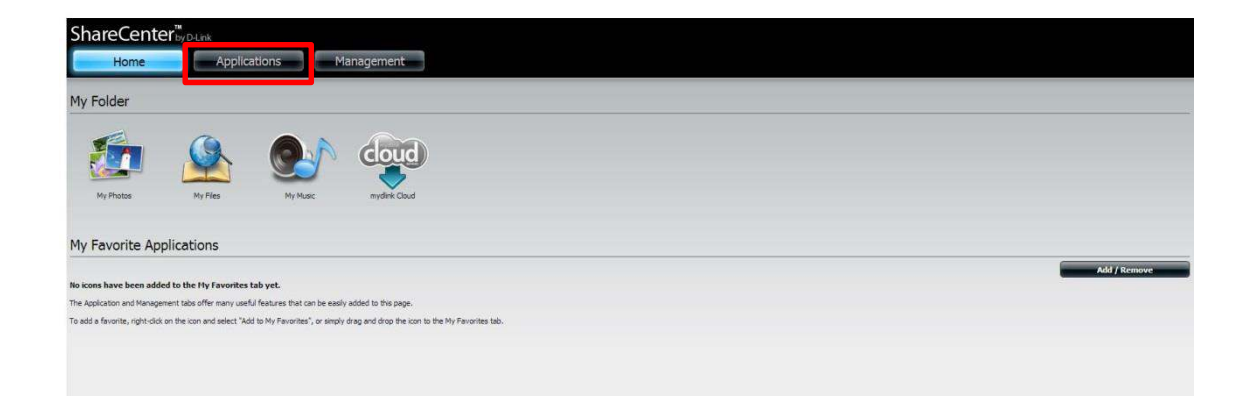

## Paso 2 – Haga Click en **Local Backups**

 $\bar{m}$ 

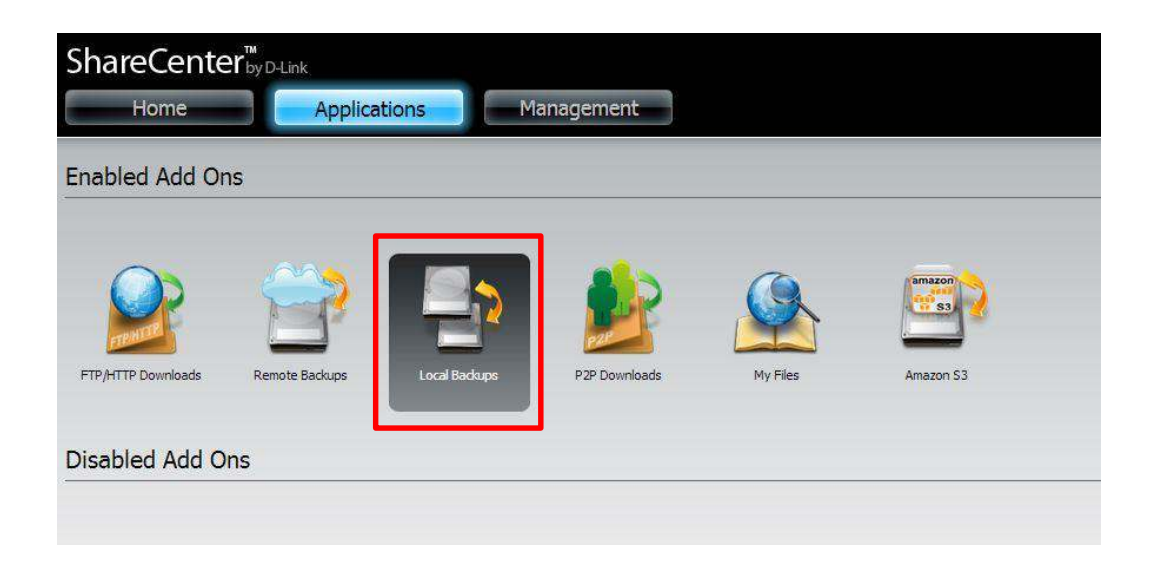

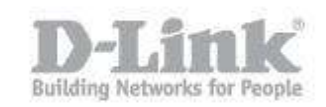

Paso 3 – Dirijase a **USB backup**

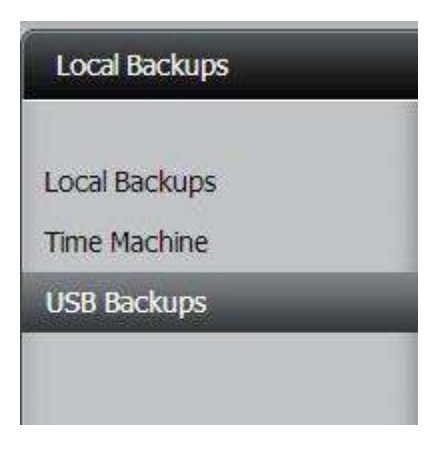

Paso 4 – Haga click en **USB backup** y configure los siguientes parametros:

- USB Backups: marque la opcion **Enable**
- Category: Puede seleccionar como desea realizar el backup, USB a NAS o de NAS a USB (en el ejemplo utilizaremos USB a NAS)
- *Source:* En esta opcion debe indicar desde donde se copiaran los archivos o carpetas
- Destination: En esta opcion debe elegir el destino donde se copiaran los archivos o carpetas.
- Type: Puede seleccionar Copy para copiar los datos o Synchronization para sincronizar los datos del dispositivo USB con los ya almacenados en el NAS

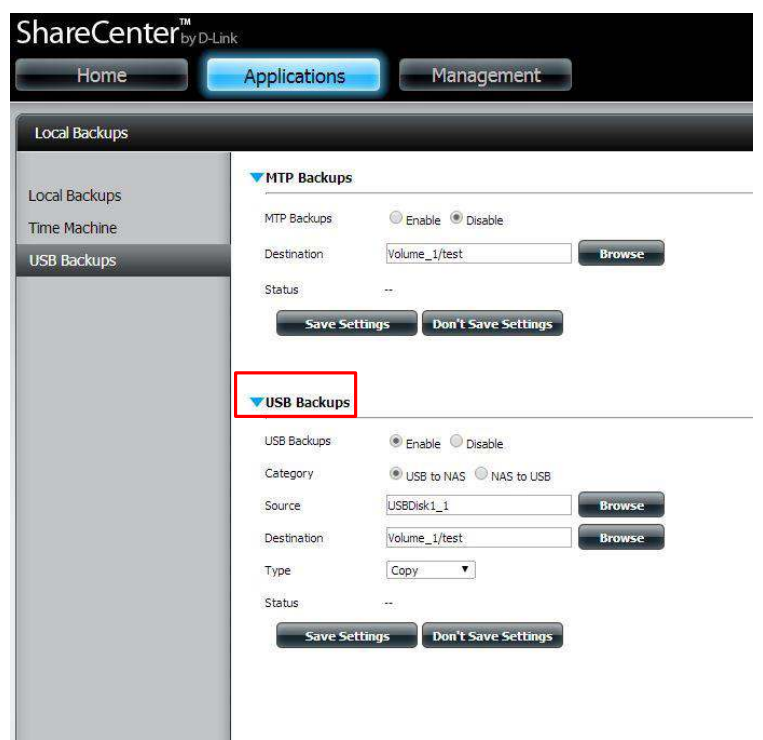

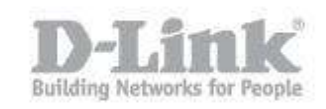

Paso 5 – Para iniciar la copia de datos presione por 3 segundos el boton **USB COPY/UNMOUNT** ubicado en la parte trasera del NAS. (para desmontar la unidad mantenga presionado 5 segundos)

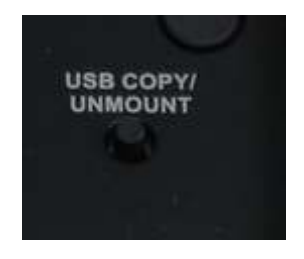

Paso 6 – Finalmente para verificar que se han copidado los archivos puede dirijirse a la unidad mapeada en su sistema operativo o dentro de la pagina de configuracion del NAS a **Applications > My Files** 

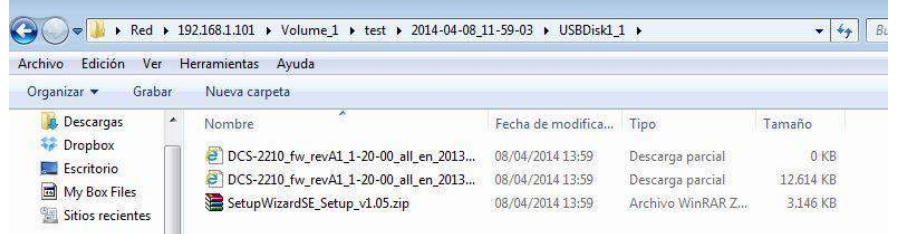

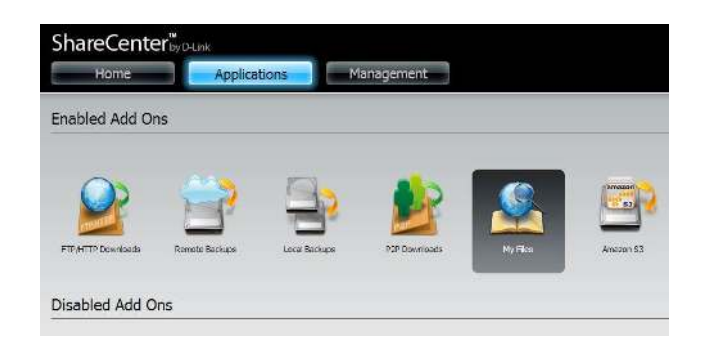

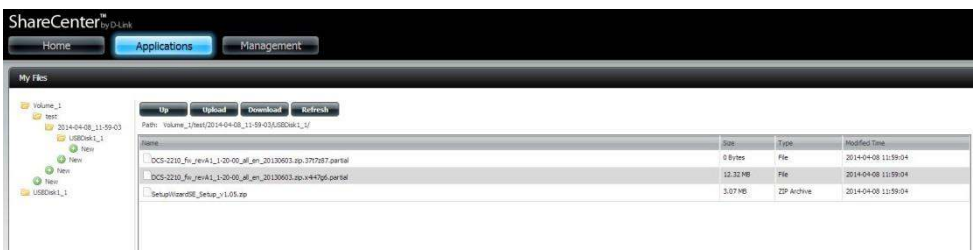